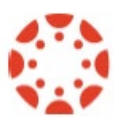

## **Assignment & NEW Grade Book Basics Exercises**

- 1. What is the only way to create a column in the grade book?
- 2. Use Student View in your course. Observe that you now can see a Test Student in your grade book.
- 3. Under Assignments, change the name of the Assignments group to Exams.
- 4. Under Assignments, create: -Exam 1, Exam 2, Exam 3 and Exam 4. -Each worth 100 points. -Enter a due date for each exam

*Remember to use Due Dates on your assignments!*

5. For Exam 1, enter a grade of 90 for your Test Student. -Use Student View to see student's subtotal and total score.

## **6. Recommend you enter a zero for students who do not submit assignment.**

- 7. For Exam 2, set a Default grade of 0 for your Test Student. For Exam 3 and 4 enter a grade of 90
- 8. Verify the Exams Subtotal for the Test Student. Verify the Total score.
- 9. Change the Test Student's grade for Exam 2 from 0 to 90.

**(OVER)**

- 10. For the Exam 3 column, set Grade Posting Policy to "Manually". Use Student View to verify scores in column are hidden from students.
- 11. View Menu

*Arrange by*: View assignment name Z – A. *Filters*: View by Exams assignment group. *Statuses*: Change *Late = Yellow: #FFFF66 Missing = Red: #FF5874*

- 12. Hide the grade book Totals from students. -Use Student View to verify Totals are hidden. -Make Totals visible again to students.
- 13. Rubrics: -Create an assignment called Paper 1 -Submission type: Online, Points: 10 -Build and Assign a basic rubric to the assignment
- 14. Export / download a copy of your course grade book.